## HOW TO CLAIM YOUR DISTRICT OF COLUMBIA COURT OF APPEALS BAR ADMISSIONS USERS ACCOUNT

**CLICK HERE** to go to the District of Columbia Court of Appeals Bar Admissions website.

Click the blue Login button.

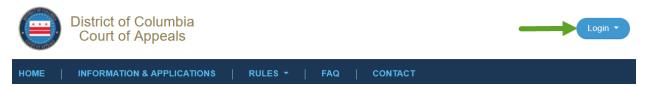

**NOTE**: Be sure to add our system email address, <u>noreply@admissions.dcappeals.gov</u>, to your email contact list/safe sender list and ensure our emails are not filtered as spam/junk.

Click the Forgot your password? link.

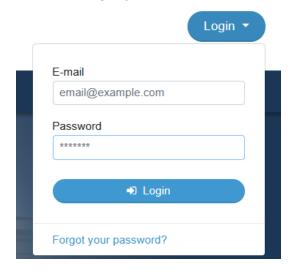

Enter the email address used for your application with the District of Columbia Court of Appeals Bar Admissions and follow the prompts for setting your password.

## Remind Password Please use the form below to reset your password. E-Mail Address: I'm not a robot \*\*

Continue

**NOTE:** It may take up to five minutes for the Reset Account Password email to be delivered to your email address. Do not click the link more than once. If you do not receive the email click the blue "Technical Support Request" button in the footer of our website contact technical support.

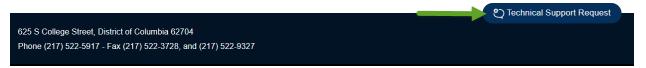

Upon receipt of the Reset Account Password email follow the prompts to set the password for your user account.

After setting the password, click on the blue "Login" button, enter your email address in all lowercase letters and the password you set for your account.

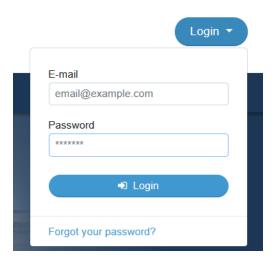

If you encounter any technical issues or need assistance in claiming your account, submit a technical support request by clicking the blue "Technical Support Request" button located in the lower right of the footer on our website.